### **Training**

### **Accessing myTraining**:

- Direct link at[: http://mytraining.hr.ufl.edu/](http://mytraining.hr.ufl.edu/)
- Navigation through myUfl:

My.ufl.edu>Main menu>My Self Service> Training & Development>myTraining

- Link included in e-mail for assigned users.
- **1. Online –** *preferred and most accurate completion records.*

#### **Accessing Course**

- i. Assigned training in myTraining
	- 1. Click the link sent in e-mail:

## **MVTRAINING**

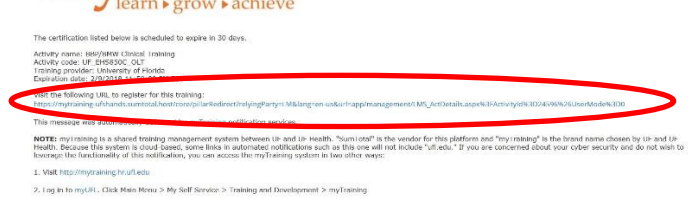

- 2. If prompted, log into myTraining system using GatorLink credentials
- 3. Click Start located on the right hand side:

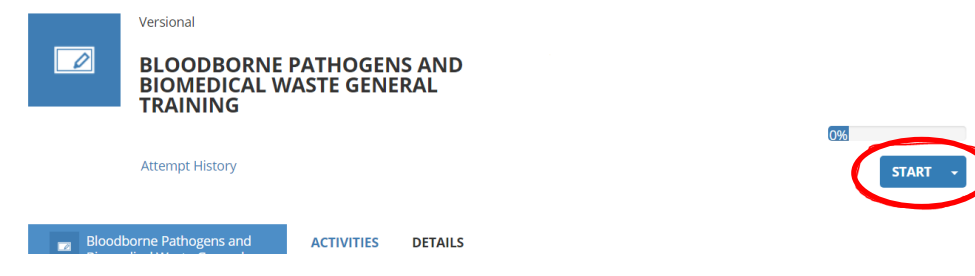

- <span id="page-0-0"></span>ii. For new employees or those "not-assigned"
	- 1. Inform user of appropriate course: General, Clinical, or Dental
	- 2. User search: enter course code in myTraining activity search field:

**EHS850G** for the General

**EHS850C** for the Clinical

#### **EHS850D** for the Dental

Click search tool (magnifying glass) or press enter on the keyboard

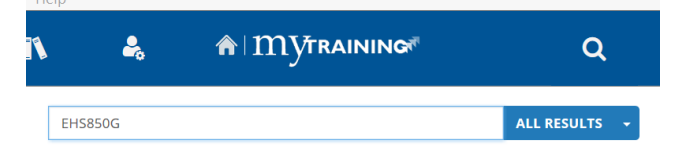

3. Click "Start" from the "Select" drop down menu

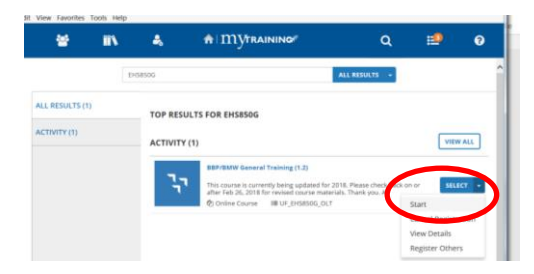

#### **2. Instructor Led Live Session**

- a. *Used by only departments with special audiences*, (i.e.: ACS, PPD, etc.)
- b. Email **bso@ehs.ufl.edu** a brief explanation of why it is necessary for your department. Send date, time and location of training in order to create a registration link in myTraining.
- c. The myTraining registration link will be e-mailed to BBP Coordinator.
- d. The BBP coordinator forwards link to all required attendees or enrolls users.
- e. Attendees pre-register in myTraining through link provided. (Specific sessions will not be available through myTraining search function). Pre-registration available until day of class.
- f. Roster provided to BBP Coordinator on morning of class via e-mail.
- g. BBP coordinator prints roster and ensures all attendees "sign-in". Credit for completion awarded only if signature is on roster.
- h. Signed roster returned to BSO electronically. (Scanned and e-mailed .pdf file is acceptable).

### **myTraining Reports**

- 1. Click "Self" icon from the home screen
- 2. Click on "Reporting"

3. Click Advanced Reporting.

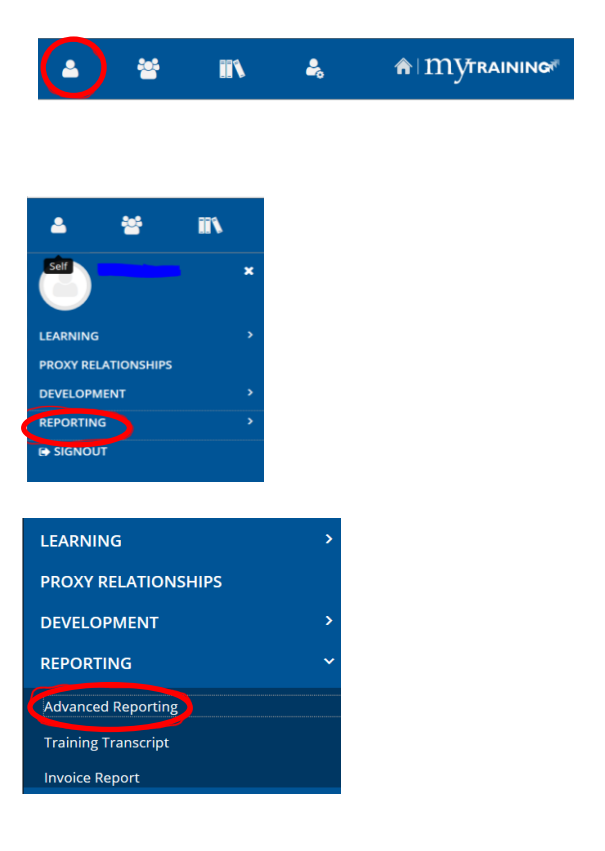

4. Click "Library" and type "BBPBMW" in search field. Click search tool.

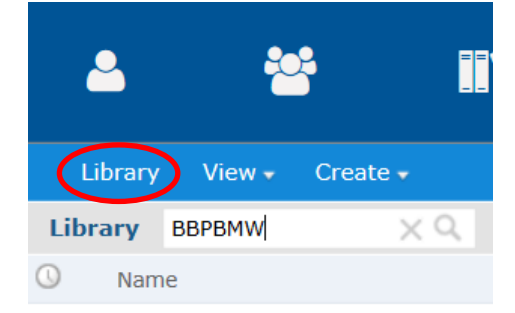

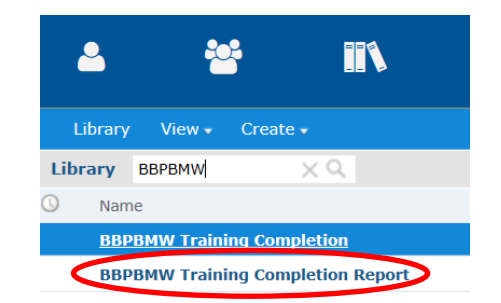

5. Select "BBPBMW Training Completion Report"

6. "Input Control" will pop-up before report runs.

Defaults are set as follows:

**Attempt End Date**: Jan. 1, 2017

**Status**: Completed

#### **Activity Code**: EHS850

 *Add "G" after course code to search specifically for BBP General (UF\_EHS850G), accordingly use "C" for Clinical, and "D" for Dental. Note: If letter is used, system will not report on employees who may have taken wrong BBP training.*

#### **User Number Contains**: Empty

 *returns all users in your department*

#### **Last Name Contains: Empty**

 *returns all users in your department.*

*Please leave the Activity Label as set. The parameter has been added to reduce multiple returns for a singular user.*

#### 7.Click "OK" to run report

*If any changes are made to the input controls, click "apply" before "OK".*

### 8. Click the "Export Icon" drop down menu to **export** report if needed

*Export - Do not save! Saving will overwrite the default parameters Select "As Excel" file.*

Rev 2/18

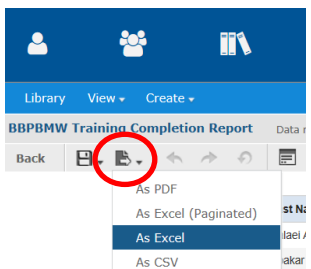

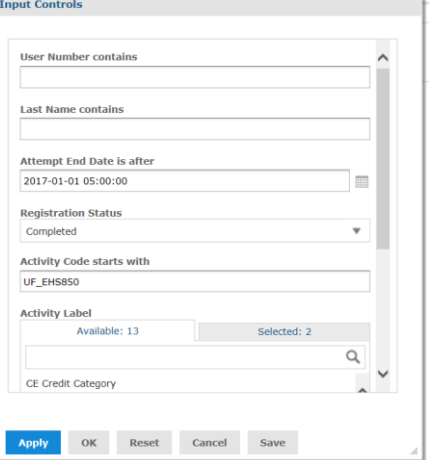

9. Click on second tab to access report.

*Tab color may vary.*

- 10. Click "Save".
- 11. When prompted, click open.

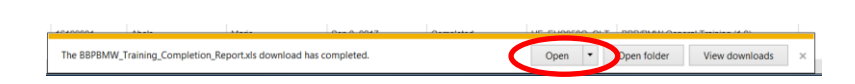

Insert Page Lay

Attempt End Date

Registra

Home Design

Format Developer

First Nam

 $\boxed{\circ \cdot \bullet \circ \circ}$  Advanced Reporting

What do you want to do with BBPBMW\_Training\_Completion\_Report.xls?

From: mytraining-ufshands.sumtotal.host → Open<br>The file won't be saved automatically

Internet Explorer

Size: 1.82 MB

 $\rightarrow$  Save  $\rightarrow$  Save as emytraining-ufshands...

Cancel

**Activity Name** 

12. Click "Enable Editing" after Excel file opens and save file locally.

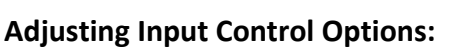

#### **To edit date:**

- 1. Click on calendar icon.
- 2. Select date
- 3. Click Done
- 4. Make additional changes or click apply
- 5. Click OK to run report

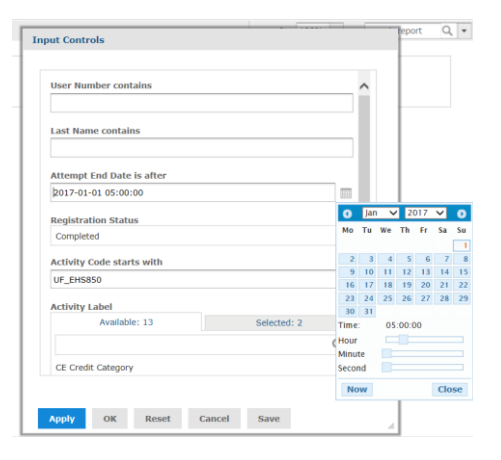

#### **To edit status:**

- 1. Click on search tool
- 2. Select from drop down menu: In progress, Cancelled, etc.
- 3. Make additional changes or click apply
- 4. Click OK to run report

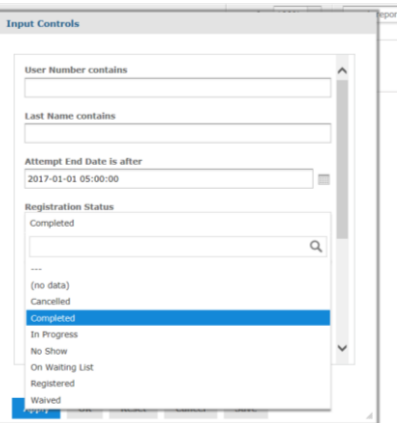

To search for **individual user**:

- 1. Enter **either** UFID **or** Last Name
- 2. Click apply
- 3. Click OK to run report

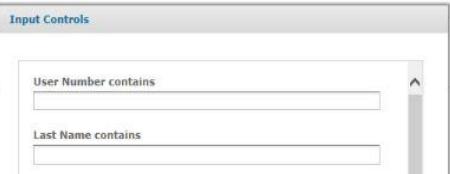

### **BBP Training Coordinator (BBPTC) Security Roles & Access**

Contact your Department Security Administrator (DSA) to request or confirm that:

- a. You have the correct roles in myTraining:
	- at a minimum the "Reporter role": **[UF\\_N\\_EL\\_REPORTER](http://training.hr.ufl.edu/instructionguides/mytraining/requesting_mytraining_access_instruction_guide.pdf)**
	- if you have "UF\_N\_EL\_PROXY" it does **not** need to be changed to REPORTER
	- When requesting this role, the DSA must also enter UF, UFHS or Global for the Authority Area. You may only have 1 security role in per authority area (UF or Global) Click [here](http://identity.it.ufl.edu/identity-coordination/security-roles/end-core-user-role/human-resources/#training-development) for more details.
	- b. [DeptID setup for myUFL HRMS](http://training.hr.ufl.edu/instructionguides/security_roles/HRMSDeptSecurity.pdf) is set up correctly. This setting provides the BBPTC department "visibility".
		- Enter the highest needed level Dept ID(s) as this access uses the department tree.
		- This access may already have been set up for tasks other than training reports.

*You can check your own security roles with the following navigation in myUFL:* Main Menu>My Account>My Roles

Visit<http://www.ehs.ufl.edu/training/> for additional information.

### **Non-Employee Departmental Affiliations**

1. **All** non-employees need to have a Departmental Associate Affiliation for Identity Access management. This will be in addition to the default department relationship already established.

2. Contact your **Department Identity Coordinator** to request or confirm that non-employed individuals have the correct affiliation to your department.

- Affiliate non-employed individuals with the coordinating department through Identity Access Management ([How do I create a relationship to the Identity Registry?](http://identity.it.ufl.edu/faqs/uf-identity-registry/#identity-and-primary-coordinators))
- Department Affiliation: Departmental Associate
- Department ID to relate: 8-digit Department Code for coordinating department
- Relationship End Date: Date the department coordination is no longer required
- For students, this will be in addition to the default relationship with Registrar's Office
- For Visiting Scholars, this may be the only affiliation with a department
- For volunteers, this relationship may be in addition to another department affiliation already established.

### **BBPTC Responsibilities:**

- 1. Identify users who need training;
- 2. Provide users who have not been assigned training with correct code to search for in myTraining. Please reference [Training Options>Online>Accessing course>New employees;](#page-0-0)
- 3. Check compliance using the "BBPBMW" Report in myTraining;
- 4. Remind users to complete training if they have not done so;
- 5. Ensure personnel are receiving site specific information in addition to training provided on myTraining;
- 6. Ensure new personnel send completed TNV forms to the BioSafety Office at [bso@ehs.ufl.edu;](mailto:bso@ehs.ufl.edu)
- 7. Remain as the contact person to address concerns expressed on returned Sharps Injury Log sheets.

#### **For more information**

#### Visit [Bloodborne Pathogen Program Information.](http://www.ehs.ufl.edu/programs/bio/bbp/)

Questions concerning BBP program, contact the BSO office directly via email at: [bso@ehs.ufl.edu.](mailto:bso@ehs.ufl.edu) Questions concerning myTraining course access and reporting contact:

EH&S Education/Training coordinator at (352) 273-2169.